## Installation der IGS-Public Android-App

Schritt 1 – Öffnen Sie auf Ihrem Smartphone die Seite www.stoffliste.de und rufen Sie dort den Link zum Download der IGS-Public-App auf.

Schritt 2 – Wenn der Download abgeschlossen ist, öffnen Sie das Browser-Menu und rufen Sie die Downloads auf

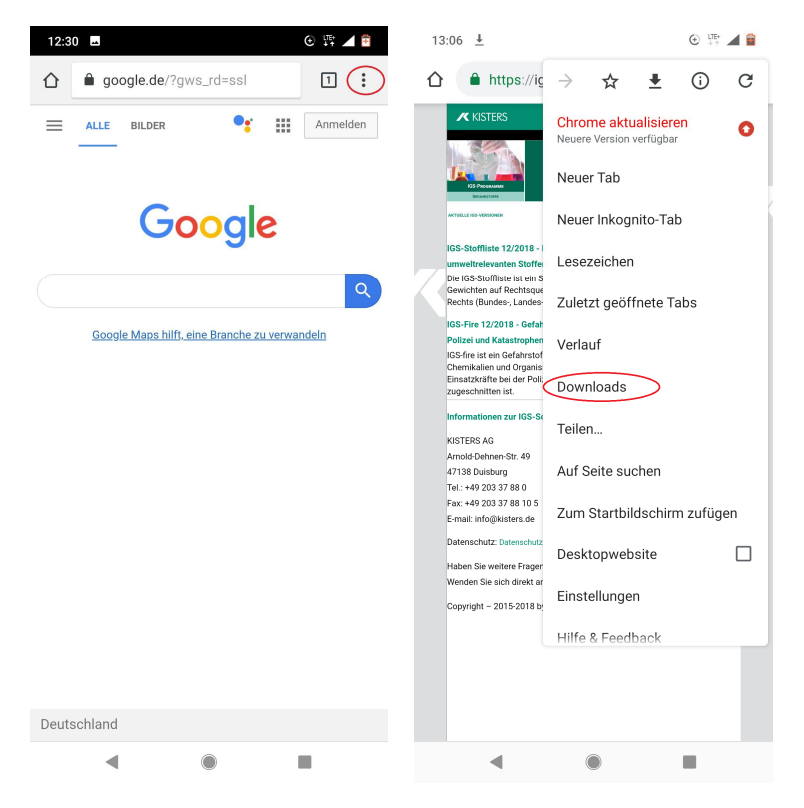

Schritt 3 – Tippen Sie in der Liste Ihrer Download auf die apk-Datei igspublic.apk.

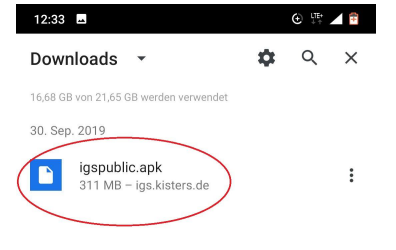

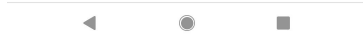

Schritt 4 – Abhängig von Ihren Systemeinstellungen werden Sie darauf hingewiesen, dass eine Installation aus dieser Quelle nicht möglich ist. Öffnen Sie in der Meldung den Link Einstellungen, und lassen Sie die Installation aus dieser Quelle zu, und tippen Sie danach auf den Zurück-Button in der Fußzeile.

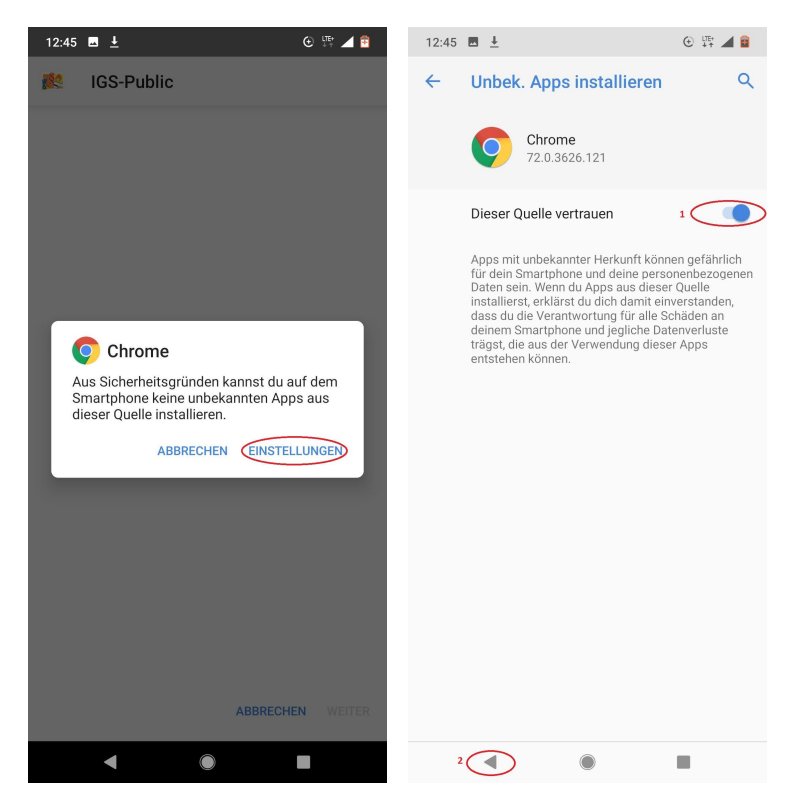

Schritt 5 – Sie werden nun nochmals gefragt, ob Sie IGS-Public installieren wollen. Tippen Sie bitte auf Installieren.

Schritt 6 – Die Installation kann einen Augenblick dauern. Wenn sie abgeschlossen ist, Wird Ihnen die Option geboten, das Programm direkt zu öffnen. Außerdem finden Sie die App auf Ihrem Smartphone unter folgendem Symbol.

Schritt 7 – Nach dem ersten Öffnen der App kann es einige Sekunden dauern, bis die Datenbank aus der Installation in die Anwendung übernommen wurde. Bitte haben Sie einen Moment Geduld. Sobald die Datenbank kopiert wurde, können Sie IGS-Public nutzen.